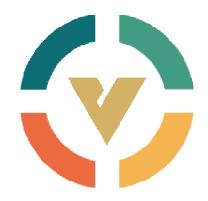

# VPai • Slide

# **User Manual**

# **Contents**

| 1.Appearance4              |
|----------------------------|
| 2.Begin to Use5            |
| 2.1Charge the Battery5     |
| 2.2 Power-ON & Power-OFF   |
| 2.3 Use Mode5              |
| 2.3.1Independent Operation |
| 2.3.2App Operation6        |
| 3.App Functions9           |
| 3.1VPai                    |
| 3.1.1Camera Settings9      |
| 3.1.2Take Photos           |
| 3.1.3Video and Time-lapse  |
| 3.1.4Live                  |
| 3.2Gallery                 |
| 3.2.1Local Gallery21       |
| 3.2.2Camera Gallery23      |
| 3.2.3Cloud Gallery24       |
| 3.3Share                   |
| 3.4Space                   |
| 3.5Me                      |
| 4.360player31              |

# Warning

This device complies with part 15 of the FCC Rules. Operation is subject to the following two conditions: (1) This device may not cause harmful interference, and (2) this device must accept any interference received, including interference that may cause undesired operation.

**Note:** This equipment has been tested and found to comply with the limits for a Class B digital device, pursuant to part 15 of the FCC Rules. These limits are designed to provide reasonable protection against harmful interference in a residential installation. This equipment generates uses and can radiate radio frequency energy and, if not installed and used in accordance with the instructions, may cause harmful interference to radio communications. However, there is no guarantee that interference will not occur in a particular installation. If this equipment does cause harmful interference to radio or television reception, which can be determined by turning the equipment off and on, the user is encouraged to try to correct the interference by one or more of the following measures:

- -Reorient or relocate the receiving antenna.
- -Increase the separation between the equipment and receiver.
- -Connect the equipment into an outlet on a circuit different from that to which the receiver is connected.
  - -Consult the dealer or an experienced radio/TV technician for help.

Any Changes or modifications not expressly approved by the party responsible for compliance could void the user's authority to operate the equipment.

#### SAR Warning Body Operation

This device was tested for typical body support operations. To comply with RF exposure requirements, a minimum separation distance of 0.0 cmmust be maintained between the user's body and the device, including the antenna. Third-party belt-clips, holsters, and similar accessories used by this device should not contain any metallic components. Body accessories that do not meet these requirements may not comply with RF exposure requirements and should be avoided. Use only the supplied or an approved antenna.

# 1. Appearance

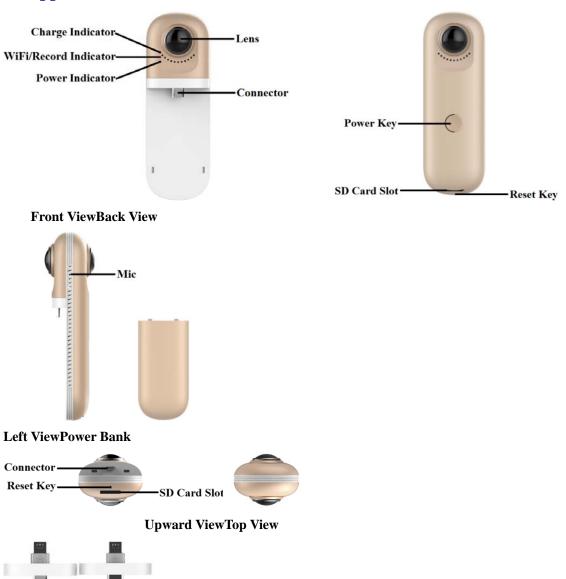

Micro-B to Micro-B Connector Micro-B to Type-C Connector

**Power Key:**Click Power Key for short time is taking a photo; click Power Key between 0.4s and 1.8s start recording video or stop it, when recording video the blue light will flash all the time except the end; click the Power Key more than 3.5s the camera will be turn off, click the Power Key for 2s the camera will be turn on.

**Reset Key:** Click the reset key can reboot the camera.

**Power Bank Indicator:** Flashone time, 0-25% voltage; flash twice times, 25-50% voltage; flash three times, 50-75% voltage; flash four times, 75-100% voltage; the indicator always

on is full voltage.

**Micro SD Card Slot:** The camera can support the max storage is 128GB Micro SD card(for short SD card)

- **★**The SD card capacity over 32GB must change its format to NTFS file system.
- ★ USB connection record/take photos, files are saved in your phone.WI-FI connected with SD card record/take photos, files are saved in SD card; WI-FI connected without SD cardrecord/take photos, files are saved in your phone.

# 2. Begin to Use

## 2.1 Charge the Battery

Please use the supplied USB PowerAdapter to connect the camera. When charging the camera, the charge lamp (red light) is always on, if it's fully charged, the red light will turn off; when the battery is low, the green light will flash.

The camera is limited to use a USB power adapter with output power rating of 5V/1.5A. Charging with other adapters may damage the battery.

#### 2.2 Power-ON & Power-OFF

**Power-ON**: Press the Power Key of camera and wait for 2 seconds, then release it. After a period of time, the blue light is on and accompanied by a voice prompts, it means that the camera was really start-up. The whole process required about 15s.

**Power-OFF:** Press the Power Key of camera and wait for over 3.5 seconds, then release it, the blue light is flashing at this moment. When all lights go out, the camera is turned off.

#### 2.3 Use Mode

# 2.3.1 Independent Operation

Camera can also use without connecting to the Mobile, click Power Key for short time is taking a photo, the blue light will flash once; click Power Key between 0.4s and 1.8s start recording a video or stop it, when recording video the blue light will flash all the time.

## 2.3.2 App Operation

## **App Download and Install**

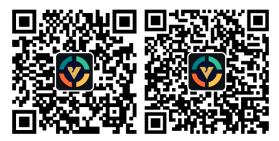

Figure 1: Android App Download Figure 2: iOS App Download

When you connected cameras first time, Please use mobile phones to scan and corresponding QRcode of the system, download the VPai App.

- ★ Android App support Android 5.0and above, and the phone must support OTG; iOS App support iOS 8.0and above.
- ★ Android App can also download it from VPai official website (www.vpai360.com), Google Play Store, Baidu App assistant, Tencent phone assistant, peas platform and so on; iOS App can also download it from VPai official website (www.vpai360.com) or enter App Store search "VPai" directly and then download.
- ★ OTG: The USB version camera need to insert into Mobile's USB interface through the USB connector, and it is necessary to open automatic rotating screen function for your phone. Your phone connect camera successfully, your phone will automatically open 720VPai APP and enter preview model. Pay more attention to some other phones such as OPPO, need to enter into [system setting]->[other settings]->[OTG connection] and then start using the OTG function, can only be use the camera.

#### **USB** Connection

🖈 USB connection only support to Android App.

Install the Pair App on mobile, and connect mobile to the camera via a USB adapter (the direction of arrow on the adapter must be inserted into the camera), then wait until VPai pops up as Figure 3:

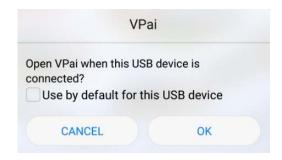

Figure 3: Camera USB connection tips

Click "OK", the system will automatically enter the VPai application, if you select "Use by default for this USB camera", there no longer have the tips when you connect the camera,it will enter VPai application directly.

After the camera is connected, click the Photo button to take pictures.Images can be viewed in the Gallery, and shared to the social platforms. Details refer to Gallery and Share.

#### **WI-FI Connection**

Because of iOS App is similar to Android App functions and interfaces, the following will describe an Android App as an example, iOS users for reference.

Through the mobile WI-FI connect the camera hotspot, open APP enter the camera and do the work on the preview interface directly. Please install the APP in your phone in advance downloaded, open it and then enter the VPai connect interface as shown in Figure 4:

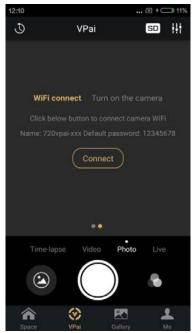

Figure 4: WI-FI Connection VPai preview interface

Click button, enter the interface as shown in Figure 5, so you can select the camera hotspot, the default password is: 12345678, you can change the connect password in the Camera Setting->Hotspot password interface.

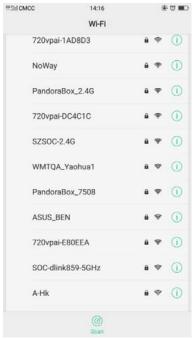

Figure 5: VPai WI-FI selection interface

When the camera hotspotis connected, you can enter the VPai preview interface, as shown in Figure 6 below:

# 3. App Functions

VPaiApp contains the following features: 1. VPai: Including camera settings, photo shoot, video recording, live management; 2.Gallery: View and edit pictures / videos; 3.Share: select the image / video in the Gallery to share it with the social platforms; 4.Space: VPai360 built-in sharing platform; 5.Me: Account management, FAQs, etc.

#### 3.1 VPai

After connected, the VPai preview interface as picture below. In the VPai interface, you can switch the camera to: Time-lapse, Video, Photo, Live. Touch the button on the screen to switch to the corresponding mode. If inserted the SD card, the top right corner close to the Camera Settings button will have an SD card icon is displayed.

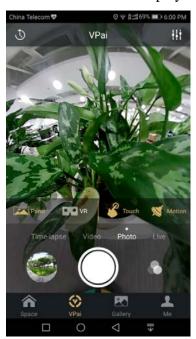

Figure 6: VPai preview interface

## 3.1.1 Camera Settings

## **USB** Connection

When USB connecting, click the Camera Settings that you will enter it, as shown in Figure 7:

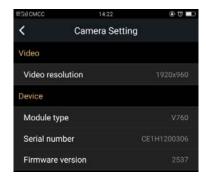

Figure 7: USB Connection Camera Settings interface

**Video resolution**: It can set the Camera's resolution to 2048x1024 or 1920x960.

**Device**: You can view the Camera's Module type, Serial number, Firmware version atthis place.

#### **WI-FI Connection**

When WI-FI connecting, click the Camera Settings that you will enter it, as shown in Figure 8:

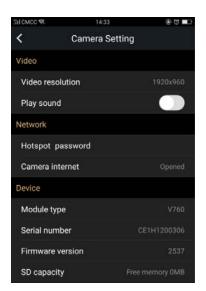

Figure 8: WI-FI Connection Camera Settings interface

**Video resolution**: It can set the Camera's resolution to 2048x1024 or 1920x960.

**Play sound:** It can open/close the sound in the preview interface.

**Network:** It can change hotspot password, connect to camera network.

**Hotspot password:**Click on the hotspot password entered the hot password change interface, such as the need to change the password, please enter at least 8 characters, when input characterscan switch show password or hide the password, click ok button to complete

the modification. After change the password the camerawill disconnected, then you need to enter the mobile phone WI-FI Settings to re-enter the modified password to connect the camera, are shown in Figure 9 below:

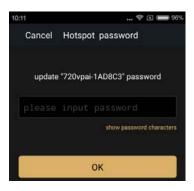

Figure 9: WI-FI Connection Hotspot password modification interface

Camera internet: Through the network camera can be connected to the Internet. Open camera network and enter the setting interface, at this time it will automatically search near 2.4 GHz WI-FI networks (does not support 5 GHztemporarily), select one and enter the correct password, click ok button connect it. After connected successfully on the left side of the WI-FI name willappear the logo and password will be saved automatically. Can also choose "Add network manually" when selecting the network, by manual input name of WI-FI, encryption and password (if necessary). Are shown in Figure 10 below:

In the process of the network connection may disconnect the camera, need to enter the mobile phone WI-FIsettings reconnect the camera.

Using <u>live</u>and <u>share</u> function, please open the camera network and connect to the Internet.

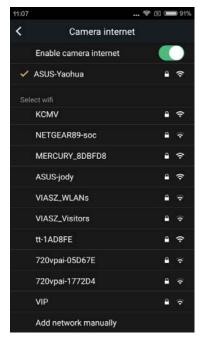

Figure 10: WI-FI Connection Camera internet interface

Device: You can check the Camera's Module type, Serial number, Firmware version at this place.

## 3.1.2 Take Photos

Switch to "Photo" mode, and thenclick the camera button to take pictures.

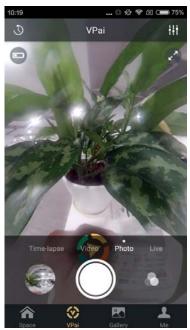

Figure 11: Photo Mode

Timer; Click this button to choose the mode of "5s countdown" or "10s countdown", after select one of mode to time-lapse photography, if you want to stop it that you can click the camera button again.

: Preview full screen button;

: Exit full screen button;

:The battery icon;

: Beauty and filter effect, click the button to select the appropriate beauty and filter effect when in preview or viewing a picture.

★ USBconnection, the camera battery icon and full screen button will be hidden.

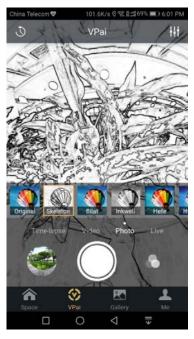

Figure 12: Filter

★ Double-click can change the preview mode at the area of Camera display ( Panorama, Crystal Ball and Asteroid). You can also select a different preview mode when you click on the preview interface to call up the mode selection menu. Clicking VR willenter VR mode and rotate the screen automatically. In VR mode, you can change the preview mode as mentioned before.

## 3.1.3 Video and Time-lapse

Switch to "Video" mode then click the video button to record, during recording, click

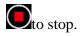

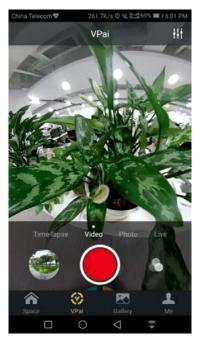

Figure 13: Video Mode

Similarly, switch to "Time-lapse" mode then click to start record, click to stop.

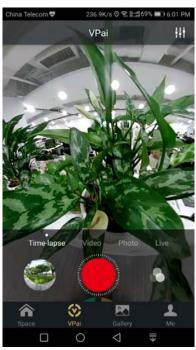

Figure 14: Time-lapse Mode

# 3.1.4 Live

App can live through **YouTube**, **Weibo,Facebook** and **RTMP**. Click the **Live** button to select the live platform at first, as shown in Figure 15.

When living use the USB connection modethe phone must connect Internet, WI-FI connection modecamera must connect Internet.

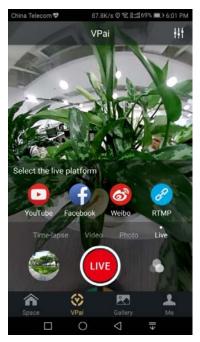

Figure 15: Live Mode

## YouTube

It will enter into the YouTube Live interface after you select the YouTube platform, as shown in Figure 16:

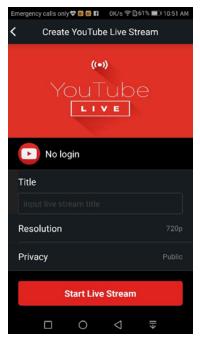

Figure 16: Create YouTube Live Stream

Click "No login", and option to login a google account, you can also login a google account at "Me". After login please Input live name, choose liveResolution and Privacysettings. Click start broadcast, the first use of account authorized certification will pop up, select allow confirm authorization. As shown in Figure 17,18:

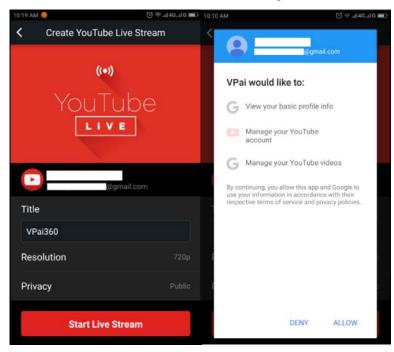

Figure 17: Logged interfaceFigure 18: YouTube account permission

If you're signed in to an account that does not have live permission on YouTube, you should turn on live permission at the web login URL (<a href="http://www.youtube.com/features">http://www.youtube.com/features</a>). There is the webpage to set live-streaming permission, as shown in Figure 19:

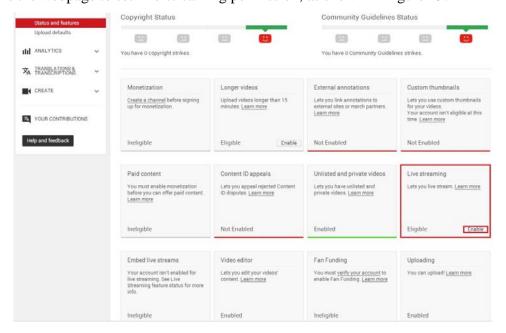

Figure 19: Turn on the permission of YouTube

Click the **Enable** in **Live Streaming** to turn on live permission.

After the above settings are normal, click **Start Live Stream**, thus you will start live, as shown in Figure 20. Live images can be viewed on YouTube pages or YouTube App. During the broadcast process, click shutter to stop living.

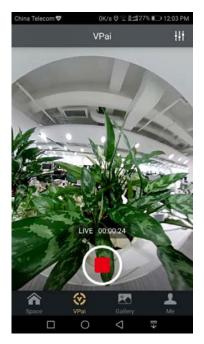

Figure 20: Living interface

## **Facebook**

It will enter into the Facebook Live interface when you select the Facebook Live platform. Input live stream Title, select the Resolution and Privacy after you bind a Facebook account. You can bind an account in 'Me'or in the interface that pops up after you click 'Start Live Stream'. If it is the initial use of the account, please authorize, as shown below. After the above settings are normal, click 'Start Live Stream', thus you will start live, as shown in Figure 20, click as stop live.

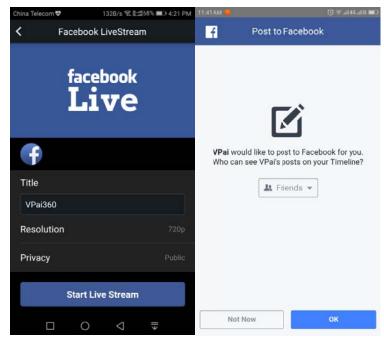

Figure 21: Create Facebook Live

Figure 22: Facebook account permission

If Facebook sharing or live failure, please confirm Facebook app can be used in your phone normally.

## Weibo

Weibo live settings are similar to YouTube and Facebook live, as shown in Figure 23. Input live stream Title, select the Resolution and Privacy, then click 'Start Live Stream', it will start live as shown in Figure 20. After the live starts, the live content needs to be viewed in the latest version of the Weibo client.

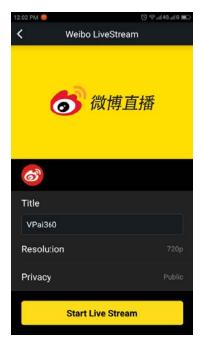

Figure 23: Create Weibo Live Stream

★ Weibo live requires real-name system authentication.

## **RTMP**

Input the RTMP Live URL of the live platform and choose a resolution to get started with RTMP live, as shown in Figure 24.

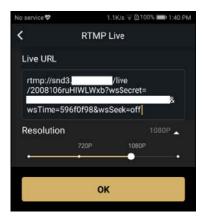

Figure 24: Create RTMP Live Stream

★RTMP Live URL contains server address and live key, intermediate with "/" connection. As above, "rtmp://snd3.\*\*\*\*\*/live" is the server address, "2008\*\*\*=off" is the live key.

#### 3.2 Gallery

Click 'Gallery.' to enter Local Gallery/Cloud Gallery. In this interface, you can view, delete, and share pictures / videos from your Local or Cloudgallery.

Touch the thumbnail to open the image/video; long-press the picture/video thumbnail (or clickthe "Select" button on the top right corner) to select the file: Click to delete the file, click to share the file (details refer to <a href="Share">Share</a>), click to select all.

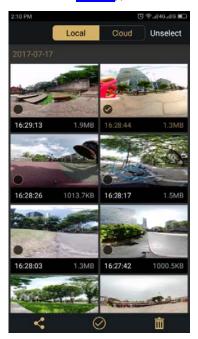

Figure 25: Gallery

# 3.2.1 Local Gallery

When viewing the pictures and videos in the Local Gallery, double-click the picture / video display area to change the display mode (panorama, crystal ball and asteroid). Or change display mode in mode select menu. When viewing pictures / videos, you can also choose different modes to save screenshots.

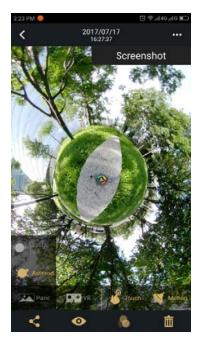

Figure 26: View Picture

The display modes as select different display modes to save screenshots as described above.

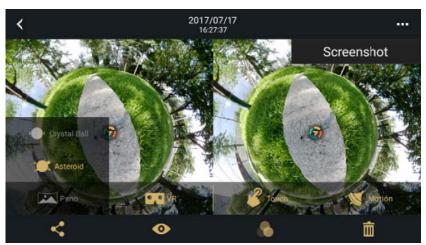

Figure 27: VR Mode

When viewing a picture, click to add a filter to the image, click Save to save the effect.

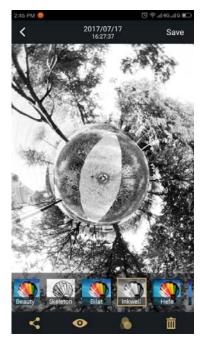

Figure 28: Filter

# 3.2.2 Camera Gallery

After the camera insert SD card, click the top right corner of VPai interfaceSD card icon can enter Camera Gallery, in Camera Gallery can check the pictures and video files, download, delete, and so on. When looking at the files double-click the picture / video display area to change the display mode (panorama, crystal ball and asteroid). Or change display mode in mode select menu. When looking at pictures / videos, you can also choose different modes; when you downloading files it can display download progress bar, after the download is complete show as the picture camera. Camera Gallery interface shown as Figure 29 below:

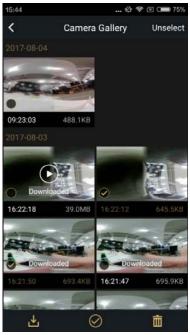

Figure 29: Camera Gallery

Files in Camera Gallery cannot add filters.

## 3.2.3 Cloud Gallery

Cloud gallery saves the file which is shared through the **VPai360Cloud** and **WeChat**. Operations in Cloud Gallery are consistent with Local Gallery, such as view, delete and share.

Files in Cloud Gallery cannot add filters.

#### 3.3 Share

Click the 'Select' button on the top right corner of the Local Gallery/Cloud Gallery (you can also long-press a picture or video), so you can choose some photos or video what you want to share (Facebook supports only one picture, other platforms support a single picture/video file), then click the Share button in the lower left corner of the interface to share. Photos or videos shared to Facebook, YouTube (only for videos) and WeChatcan be viewed in panorama mode. It will be a flat picture or video if you share it through 'Other'inLocalGallery. If you want share it to 'Other'platforms that can also viewed in panorama mode, therefore you need to select 'VPai360 Cloud'then share to 'Other'. Sharing platforms are as follow Figure 30:

When living use the USB connection modethe phone must connect Internet, WI-FI connection modecamera must connect Internet.

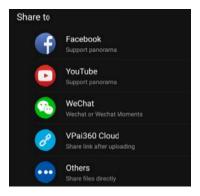

Figure 30: The Share interface

Image or video will be directly shared with the file to the personal Facebook or YouTube home page when sharing through **Facebook** or **YouTube** (only supports video).

It will be uploaded to Cloud Gallery at first if picture/ video shared through 'WeChat' or 'VPai360 Cloud', then share a link to other platform. You can share to other platforms after shared to 'WeChat'successfully. Images that shared to 'VPai' will be displayed in 'Space'. After the file is uploaded, the sharing platform selection is shown in Figure 31.

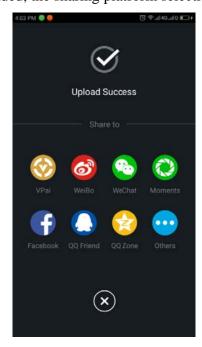

Figure 31: Sharing Platforms

You can also choose picture/video to sharein the Cloud Gallery thumbnail interface, as shownFigure 32.

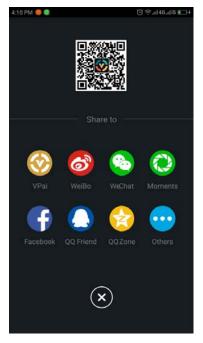

Figure 32: Share from Cloud Gallery

# 3.4 Space

Click 'Space 'to enter the space interface, you can viewpictures uploaded by yourself or others, and enjoy the wonderful content. Click 'Hot' to view the recommended content, click 'New' to see the latest share. Click profile picture on the 'New' page to access the user's homepage. Click the love icon to applaud the picture. Touch to get to the gallery quickly. The spatial interface is shown belowFigure 33, 34:

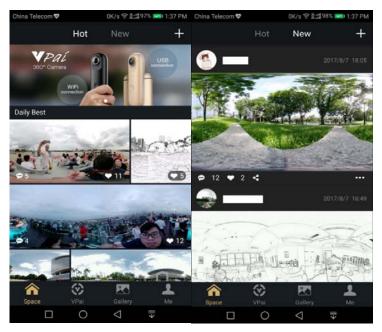

Figure 33: Hot

Figure 34: New

In the **New** interface, click to share the post to other platforms; click to report or delete the post (Only the post publisher can delete post), as shownFigure 35, 36:

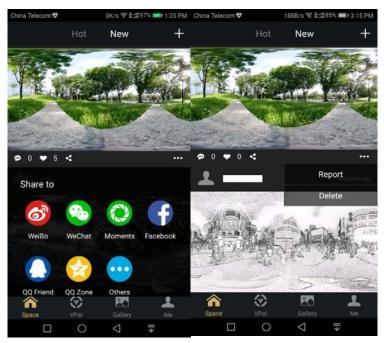

Figure 35:Share post

Figure 36:Report or Delete post

Click on thumbnail of the post to view it in full screen, double click on the image display area to switch the picture display mode (panorama, asteroid, crystal ball). Click to call

out the picture function menu, with screenshot, download, and delete function. As shown in Figure 37.

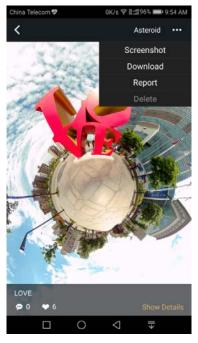

Figure 37: View picture in Space

Only the publisher of the current post will display the delete function, and other users will only show Screenshot, Download and Report.

Click 'Show Details' to comment on the picture and view the comments published by others. Long press comment to report or delete it (Only the comment publisher pops up the delete option). In Details interface, posts can be shared, reported or deleted as mentioned above. As shown in Figure 38:

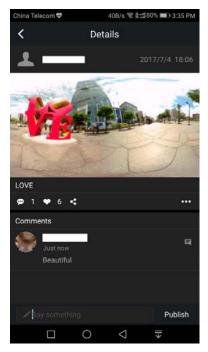

Figure 38: Show Details

## 3.5 Me

Click "Me "to enter the account management interface that you can manage your account. "Show Logo" is used to open or hide Logo on images. You can also check app updatesand read FAQ in this interface. Besides, you can click 'About' to check the app version or share it to your friends. As shown in Figure 39:

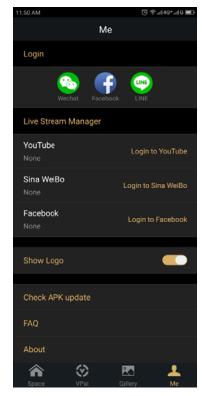

Figure 39:Me

After logging in, click on the registered account to enter the user's home page and manage the published content.

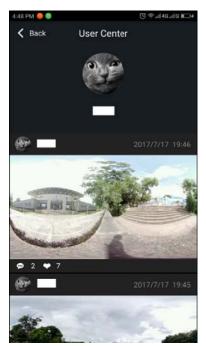

Figure 40: User center

# 4.360 player

360player is the software which can play the photos and videos of Camera on computer. You can download it at the VPai360 official website (<a href="www.vpai360.com">www.vpai360.com</a>). Unzip the compressed package after download, and run **360player.exe** under VPaiPlayer folder, and then you can use the 360player:

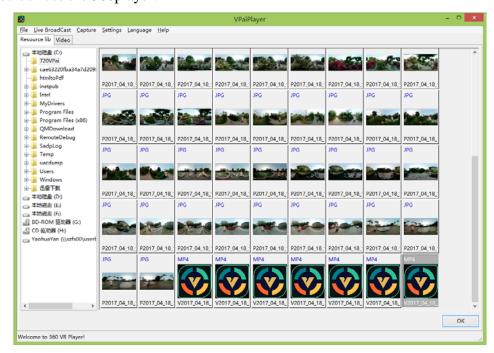

Figure 41: Resource Lib interface of 360 player

You can select a folder at the Resource Lib where have panoramic photos and videos, and the photos and videos will display on the right side of 360player, show as figure 41. Double-click the file which you need to play, and it will play in Image or Video interface, as shown in Figure 42 and Figure 43:

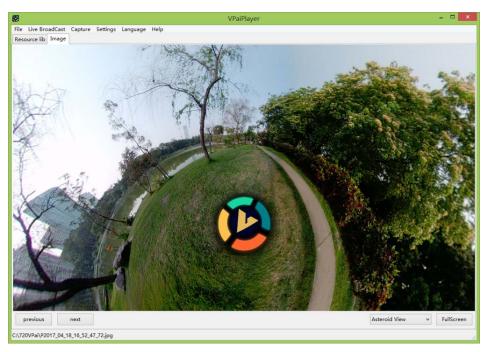

Figure 42: Image interface of 360player

At the Image interface, you can switch the photos by the buttons of "previous" and "next". When "PanoramicView" is displayed in the lower right corner, you can drag the mouse in the screen display section to adjust the display angle of the photo; click the Panoramic View button, it will become "Non-Panoramic View", at this point you can't drag the photo. Click on the lower right corner of the "Full Screen", it can make the software display with full screen.

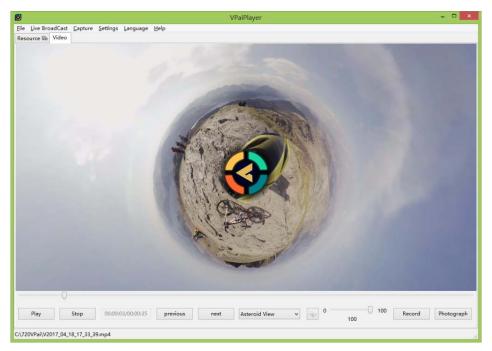

Figure 43: Video interface of 360player

At the Video interface, you can operate the video to "Pause", "Play", "Stop", and can also switch the videos by the buttons of "previous" and "next". When "PanoramicView" is displayed in the lower right corner, you can drag the mouse in the screen display section to adjust the display angle of the video; this function is same as Image. Drag the volume progress bar can control the size of the audio output; drag the playback progress bar can adjust the progress of video playback.